## ಪ್ಯಾರಾ ವೈದ್ಯಕೀಯ ವಿಭಾಗ Para medical board ಅಂಕಗಳ ಕಾರ್ಡ್ ನ ನೈಜತೆಯ ಪರಿಶೀಲನೆಗಾಗಿ ಅರ್ಜಿ Application for verification of genuiness of marks card

Step 1: Go to sevasindhu.karnataka.gov.in website and click on Departments & Services.

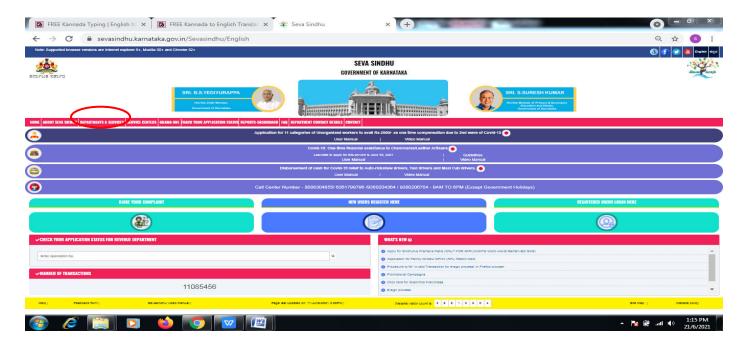

**Step 2**: Click on <u>Para Medical Board</u> and select <u>Application for Verification of Genuiness of Marks Card</u>. Alternatively, you can search for Application for verification of genuiness in the <u>search option</u>.

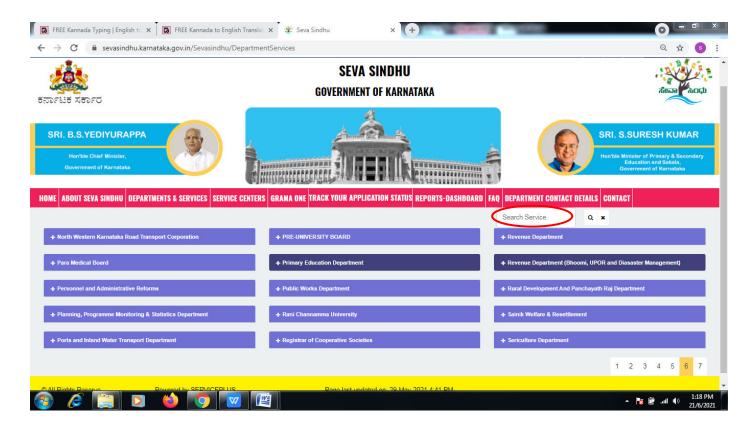

## Step 3 : Click on Apply online.

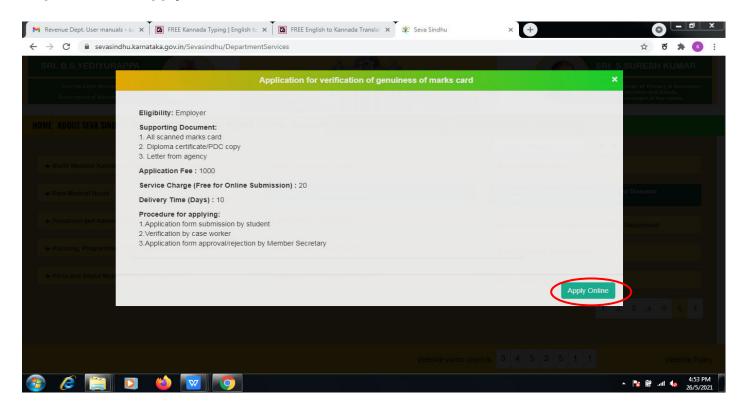

Step 4: Enter the username, password/OTP, captcha and click on Log In button.

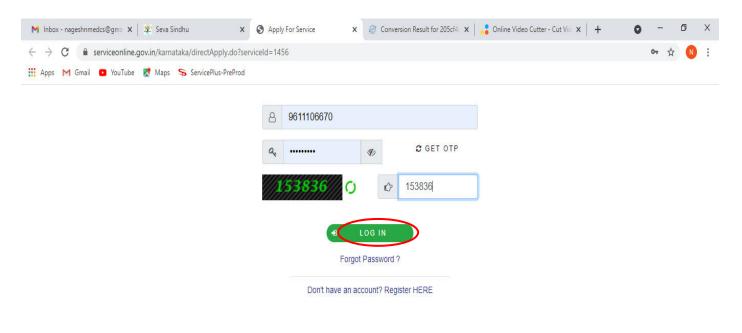

Activate Windows
Go to Settings to activate Windows.

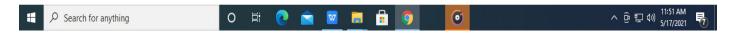

## Step 5: Fill the Applicant Details.

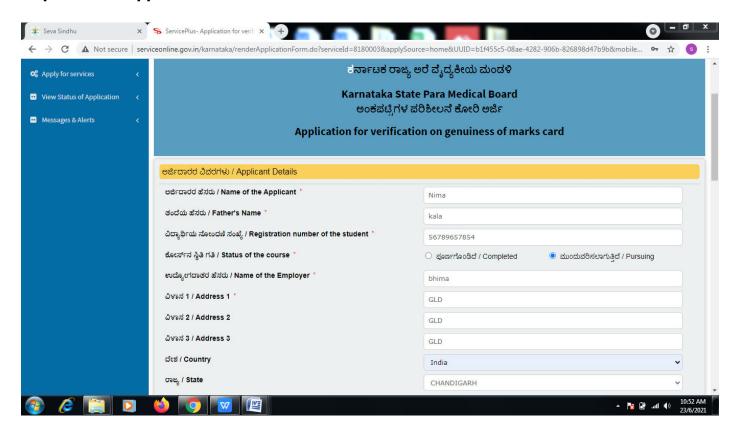

Step 6: Verify the details. If details are correct, select the checkbox ("Yes")& Submit.

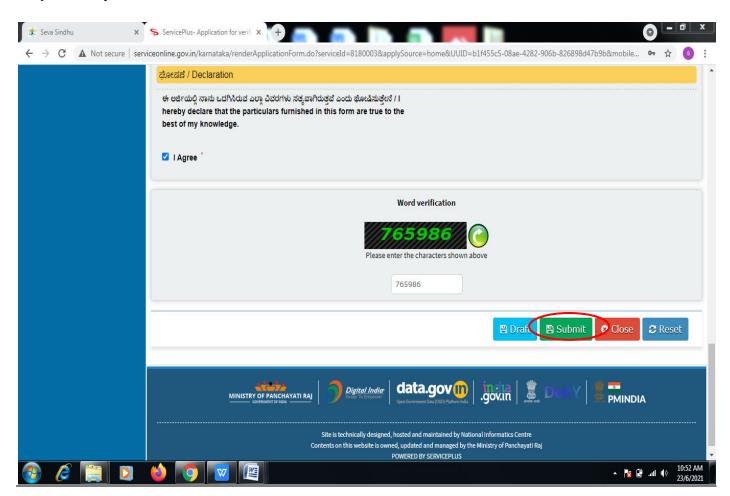

**Step 7**: A fully filled form will be generated for user verification, if have an corrections click on **Edit** option, otherwise processed to **Attach annexure**.

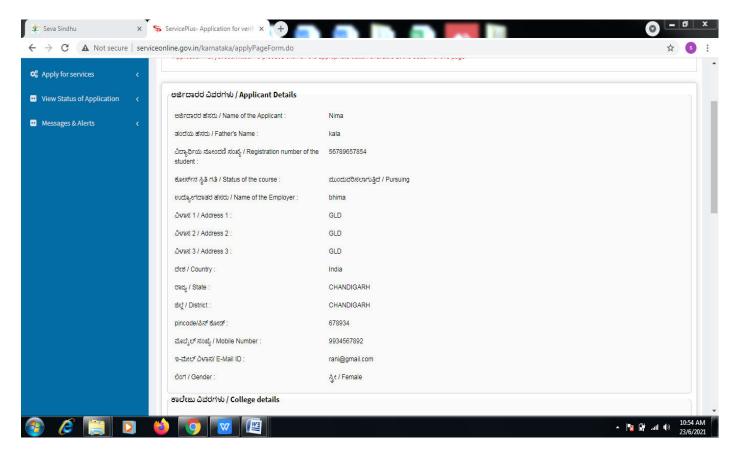

Step 8: Click on Attach annexures.

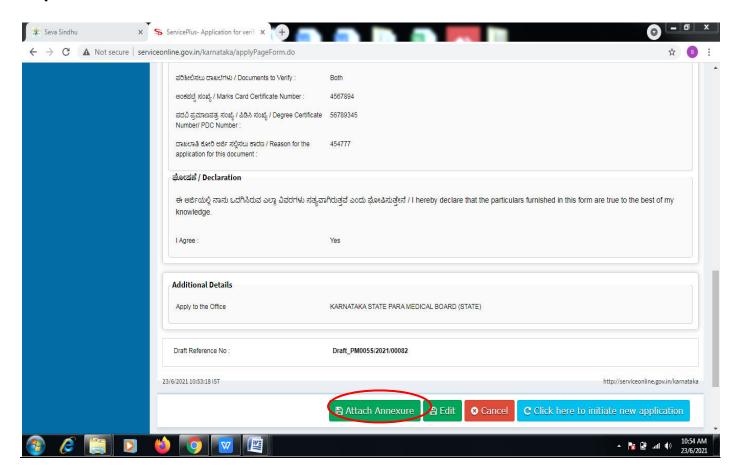

**Step 9**: Attach the annexures and click on **save annexures**.

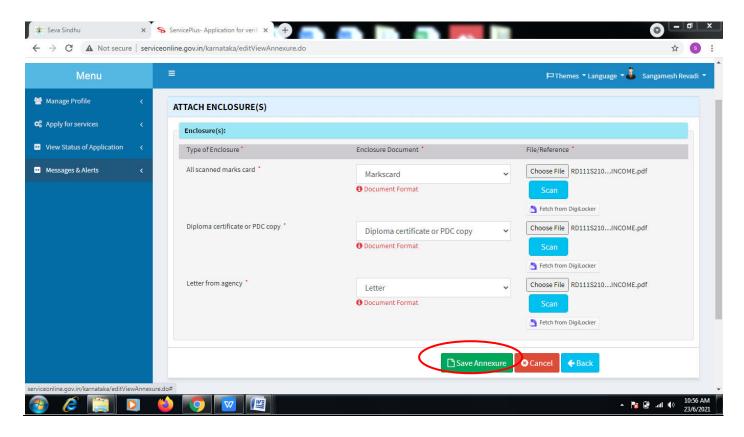

Step 10: Saved annexures will be displayed and click on eSign and Make Payment to proceed.

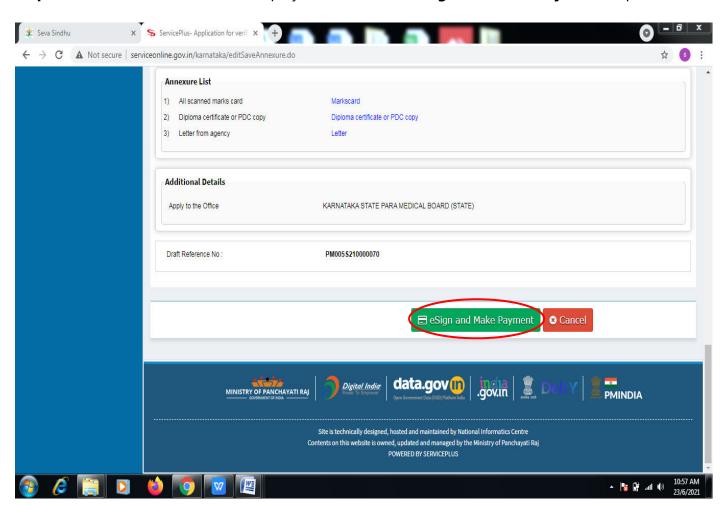

**Step 11 :** Click on I agree with above user consent and eSign terms and conditions and Select authentication type to continue and click on **OTP**.

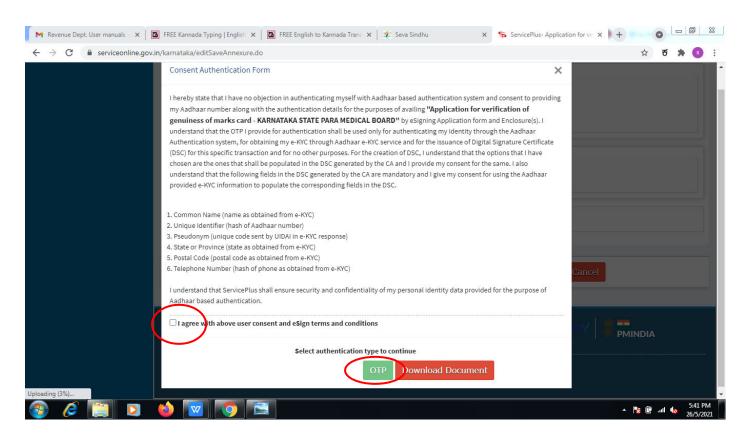

Step 12: Enter Aadhar Number and click on get OTP.

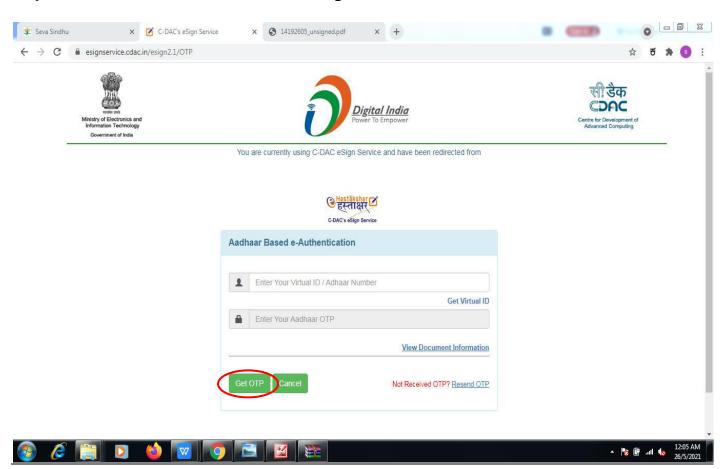

## Step 13: Enter OTP and click on Submit.

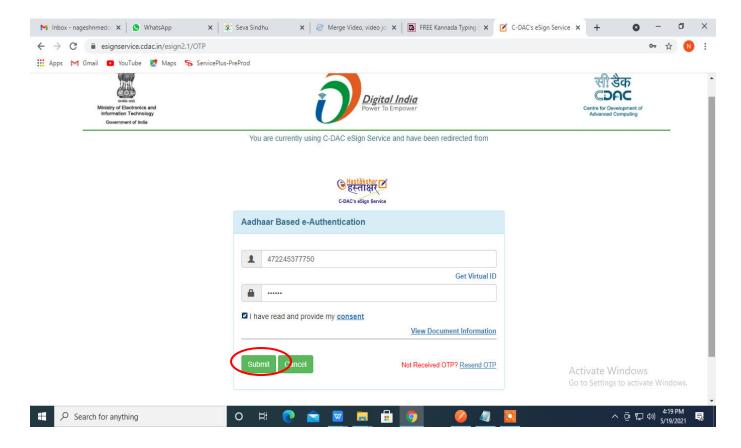

Step 14: Select the **Mode of Payment** and click on **Make Payment** to proceed.

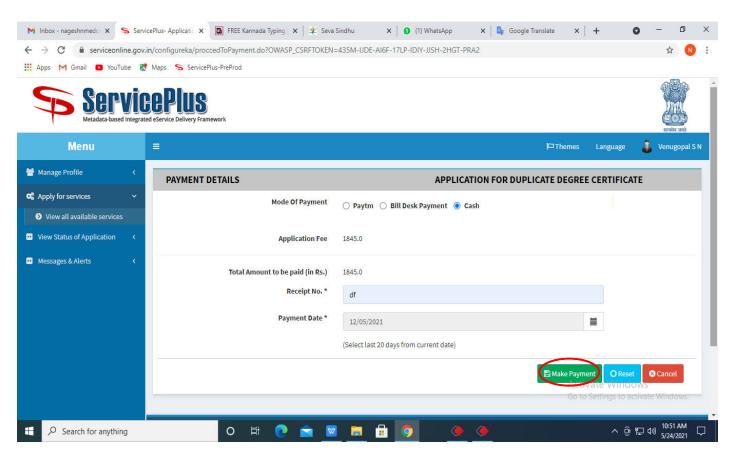

**Step 15:** Select preferred payment method (Credit Card/Debit Card/Internet Banking), enter the required details and click on make payment.

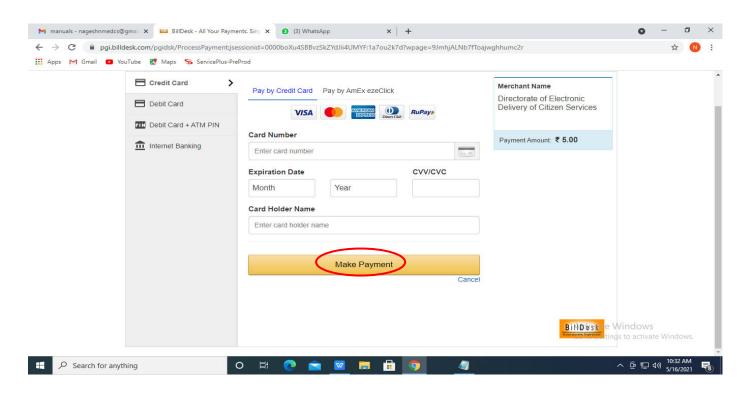

**Step 16**: After payment is successful, acknowledgement will be generated. Acknowledgment consists of applicant details, application details and the payment details for applicant's reference.

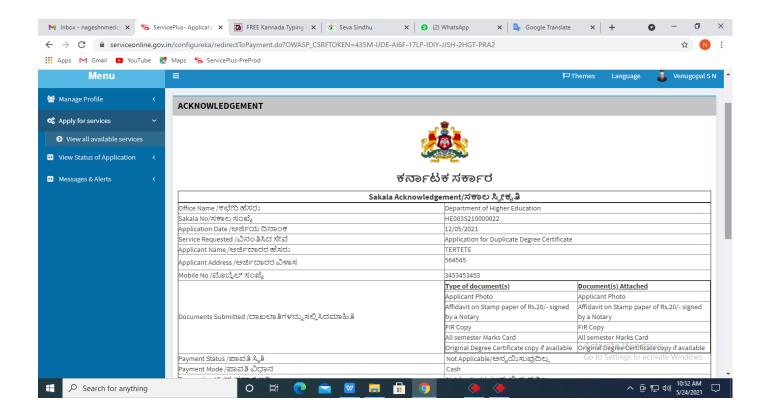

**Step 17 :** To download the certificate, go to the **sevasindhu.karnataka.gov.in** and click on **Registered Users Login Here.** 

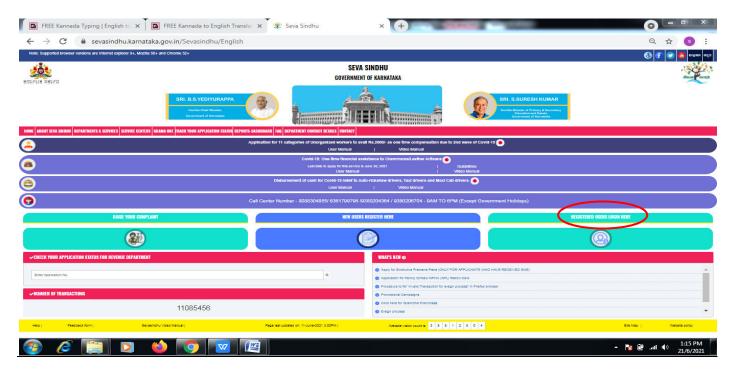

**Step 18**: Once the login page is open, enter your username, password/OTP, captcha and click on **Submit.** 

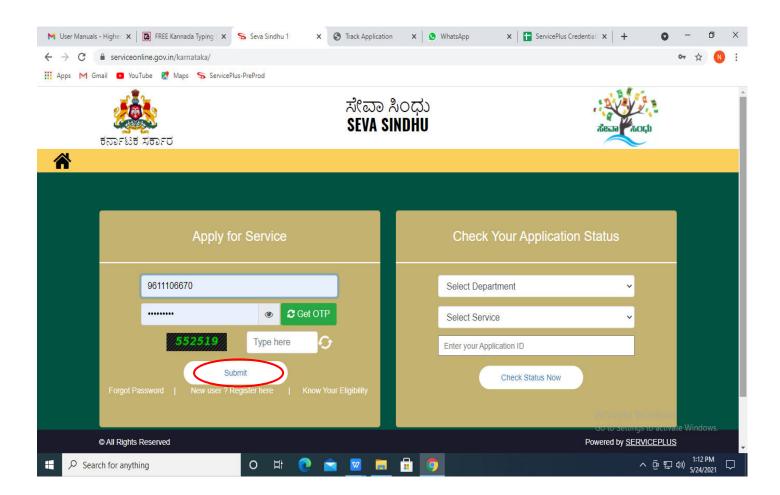

**Step 19** :Click on **View Status of Application --> Track application status**. Enter Application Reference Number (you can refer to Acknowledgment/SMS to get Application Reference Number) and click on **Get Data**.

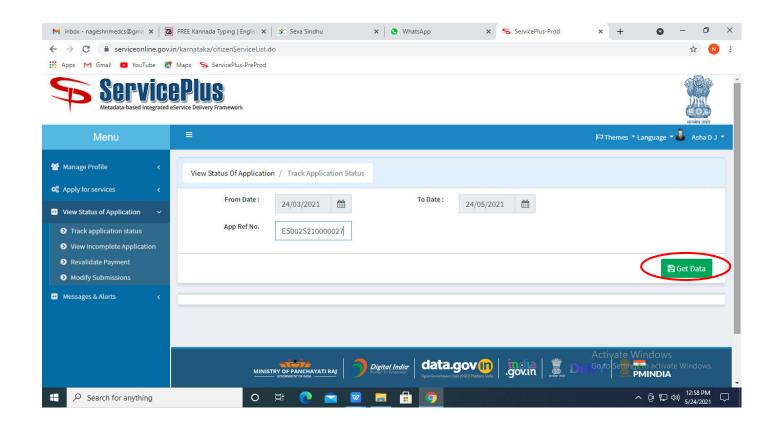

Step 20: Check Current Status of the application. If it is delivered, Click on **Delivered**.

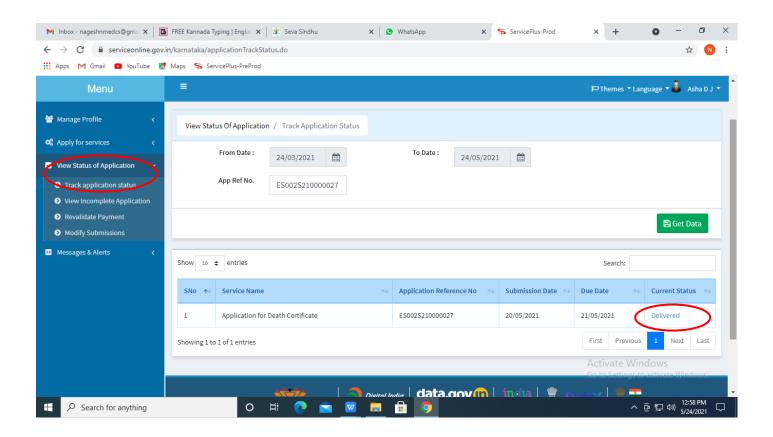

**Step 21 :**Under Issue Document(s), click on **Output certificate.** 

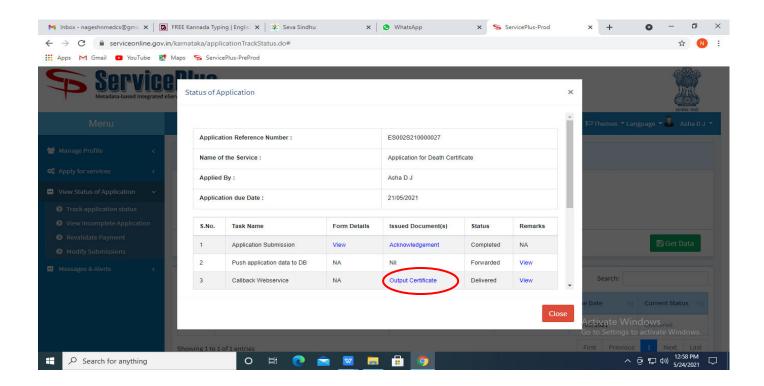

**Step 22**: Verification of genuiness of marks card output certificate will be downloaded. You can print the certificate if required.

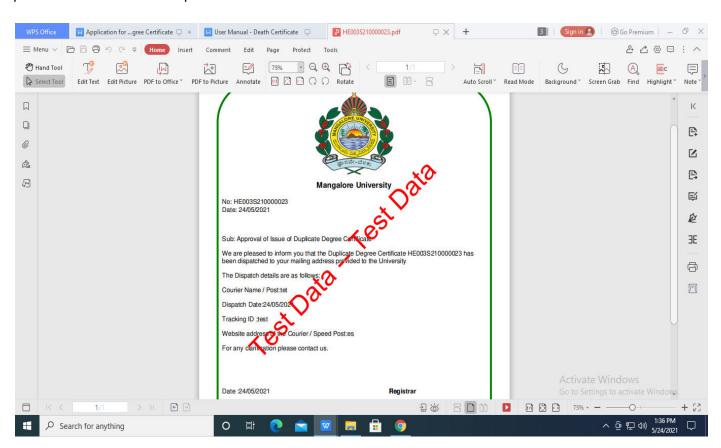